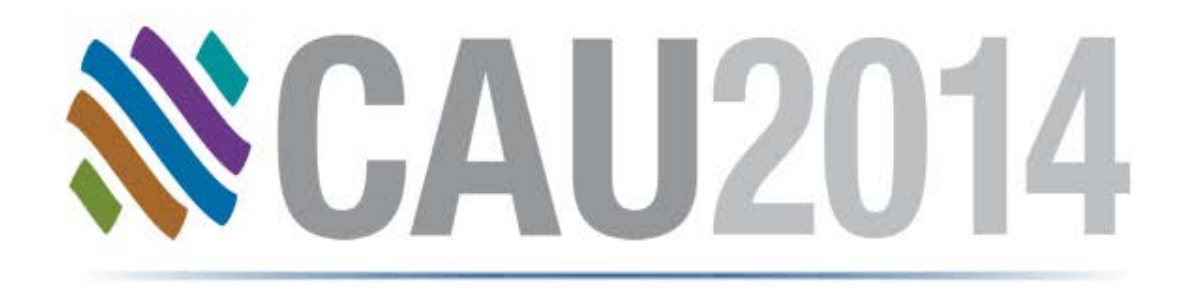

## CAESAR II Configuration

**– is Part of your Input too.**

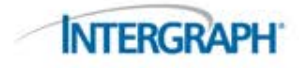

# Quick Agenda

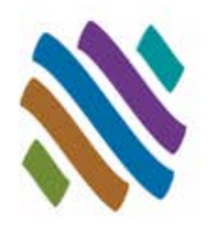

#### **Overview**

- How Program Configuration Works
- Using the Configuration Editor
- Configuration Highlights
	- □ Computational Control
	- Database Definitions
	- □ FRP Properties
	- □ Geometry Directives
	- □ Graphics Settings
	- □ Miscellaneous Options
	- □ SIFs and Stresses
- Reporting Configuration Settings

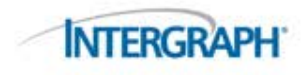

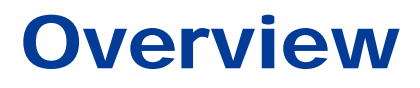

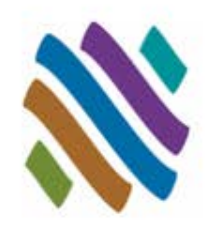

- In addition to the specific model data there are many general controls that can be set for all CAESAR II analysis at the folder level.
- These settings reside in the Configuration File under the name CAESAR.CFG.
- Based on your project requirements, your out-of-the-box settings may not adhere to your data and analysis requirements.
- CAESAR II offers many general "switches" to provide you great latitude in program operation; controlling:
	- $\Box$  Display
	- $\Box$  Data
	- $\Box$  Calculation
- This session examines the many settings found in "Config", some which may improve or simplify your work.

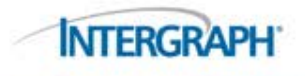

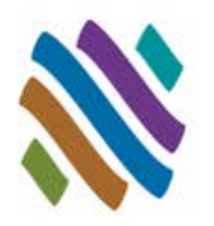

A Config file is initialized when you install CAESAR II

- □ Your can "tune up" your Config file at this point but most users click right through this step
- CAESAR II will access data from the Config file
	- □ On a new input session:
		- To initialize default values and set data sources (e.g., ambient temperature and nominal pipe sizes)
	- □ While entering input:
		- To automatically add data and control display (e.g., coefficient of friction for added restraints and displaying subsystems using Node/CNode connections)
	- $\Box$  During error check / analysis:
		- To control the error display and analysis (e.g., loop closure tolerance and use of corrosion in stress calculation)
	- $\Box$  In the output processor:
		- To control reports (e.g., changing report units)

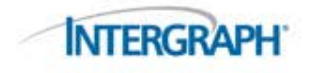

# The Configuration Process

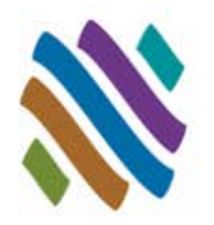

- Config file changes are made through the Configuration Editor
- This processor is accessible through the Main Menu (two locations) and in the Input Processor

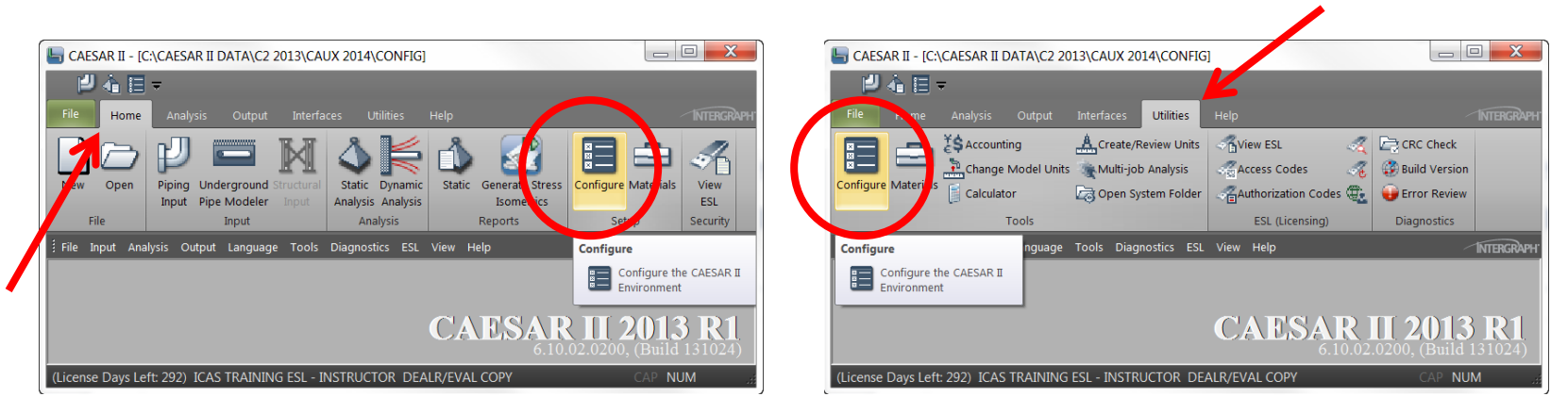

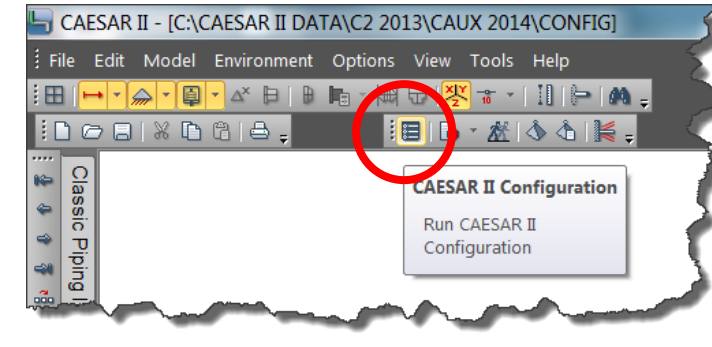

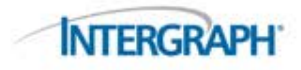

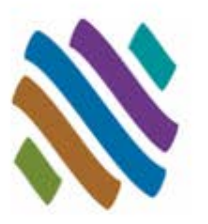

#### Starting the processor will display this screen:

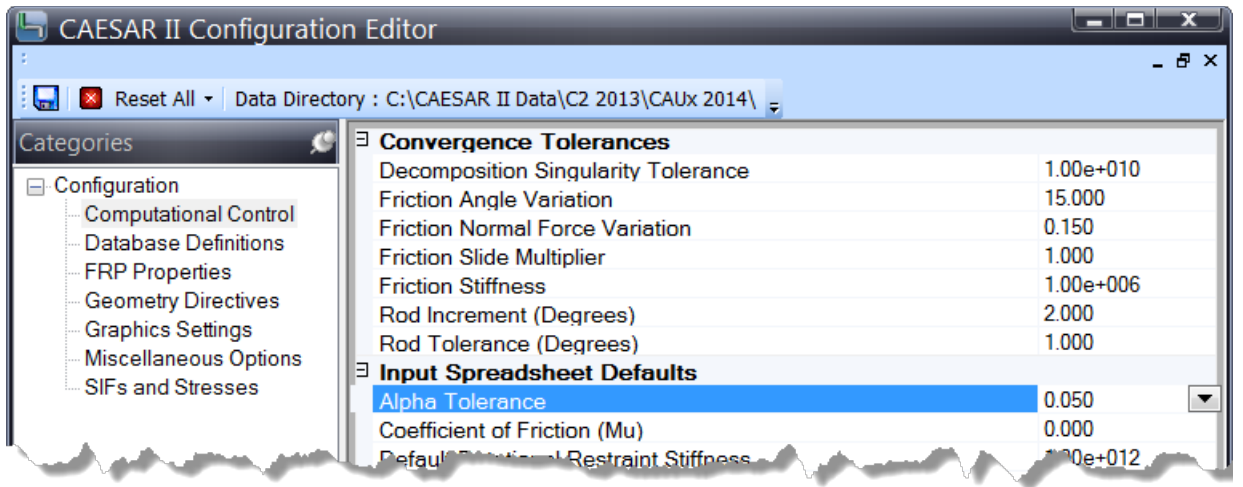

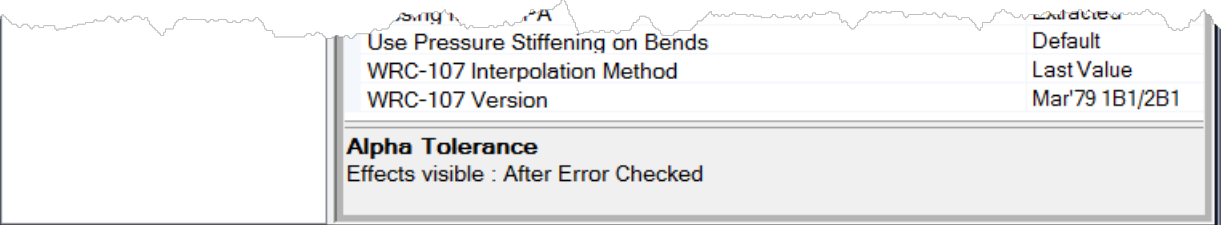

Parameters can be reviewed and modified.

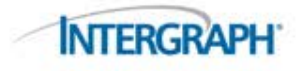

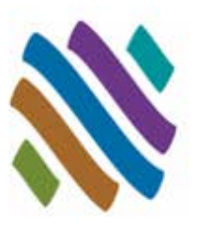

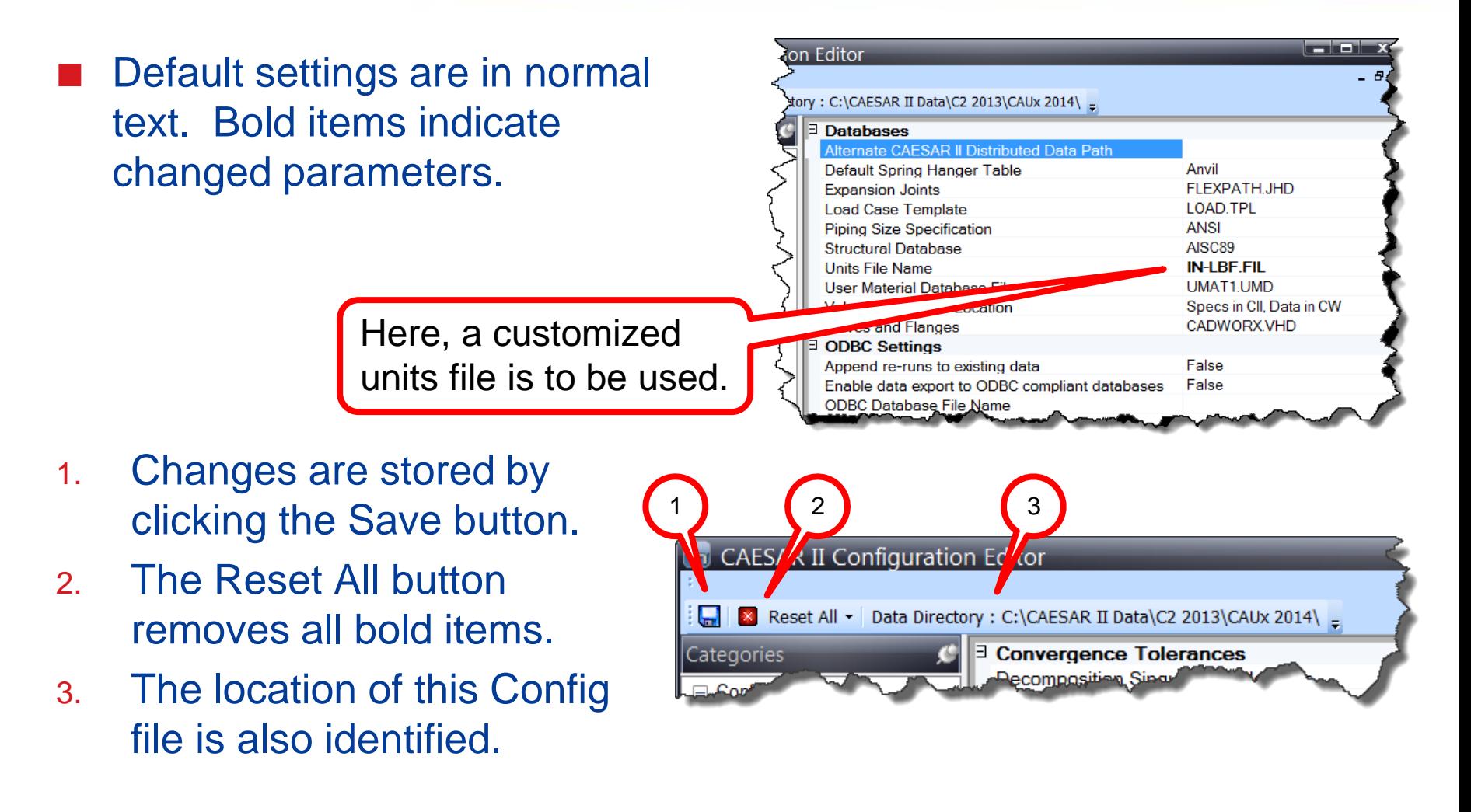

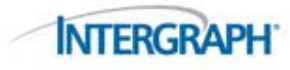

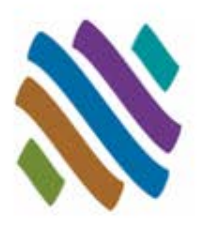

#### Data is stored in a text file named CAESAR.CFG.

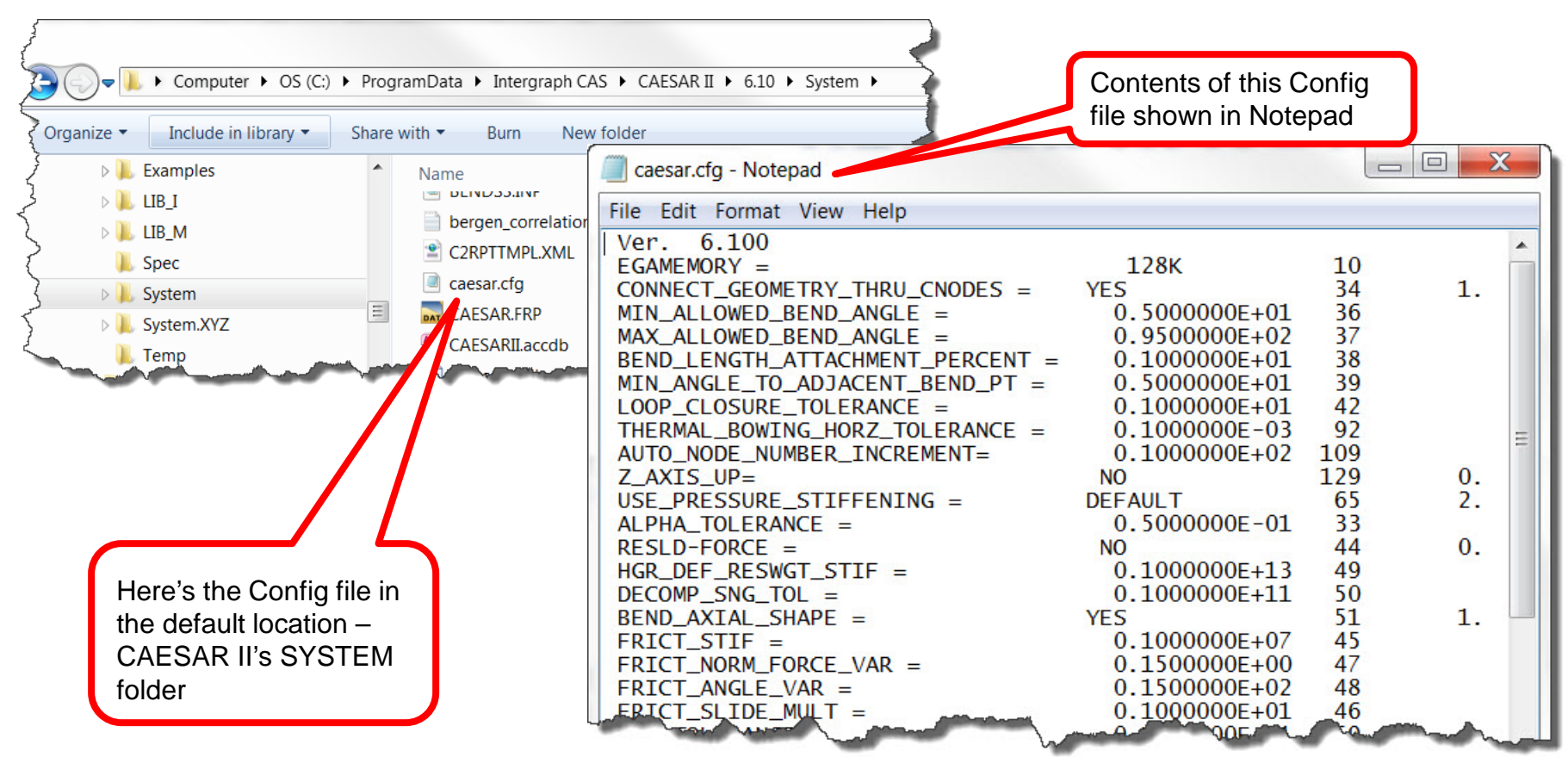

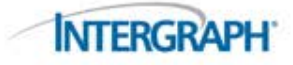

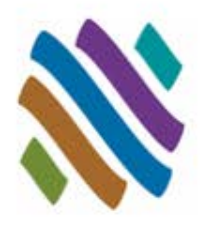

 A report of current Config settings can also be listed through the output processor.

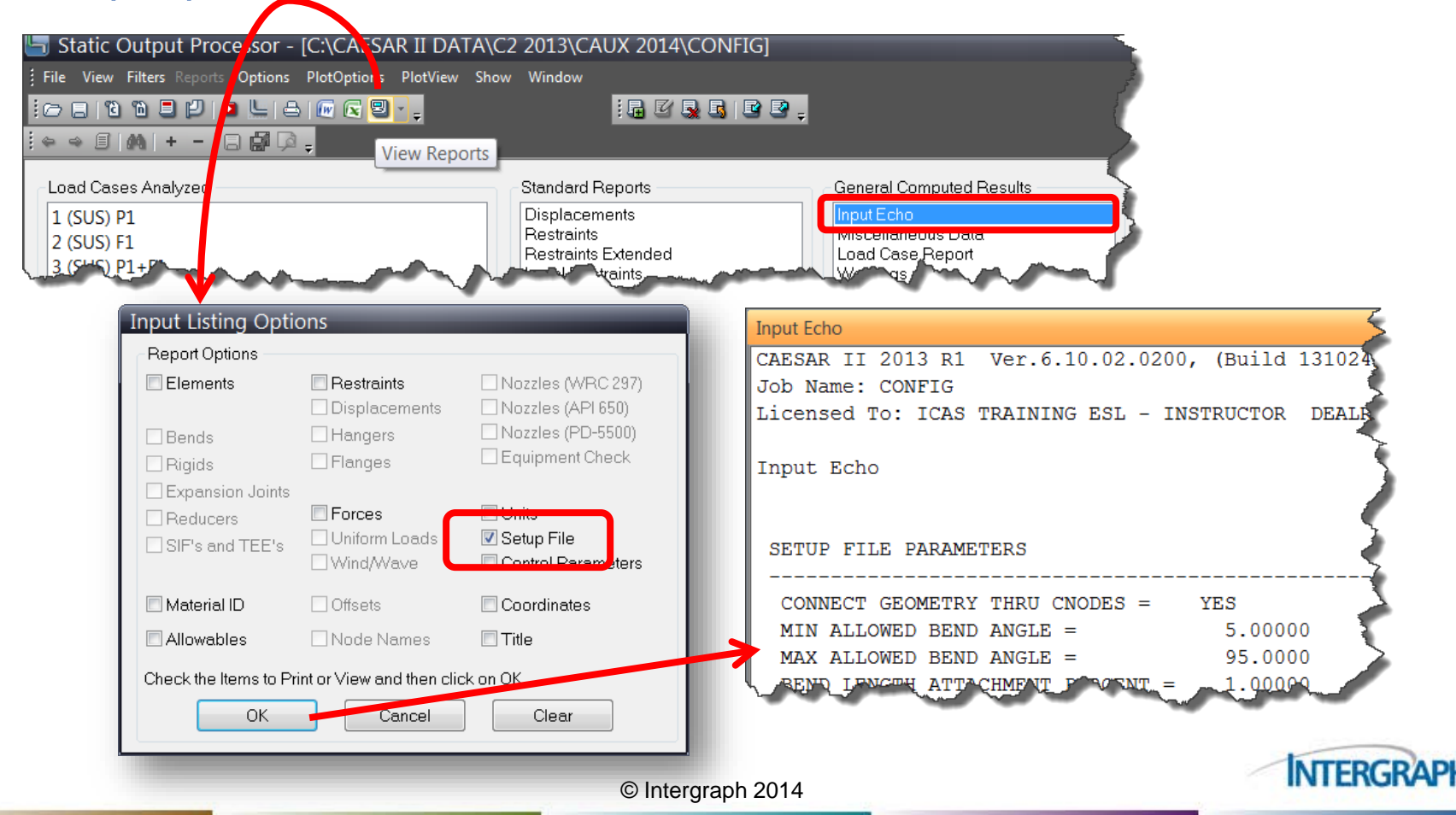

# Other, similar Controls

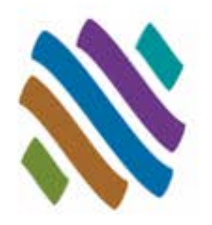

#### Be aware that CAESAR II has other sources of performance control

□ Some Config settings can be locally controlled in individual models through Special Execution Parameters from the input processor:

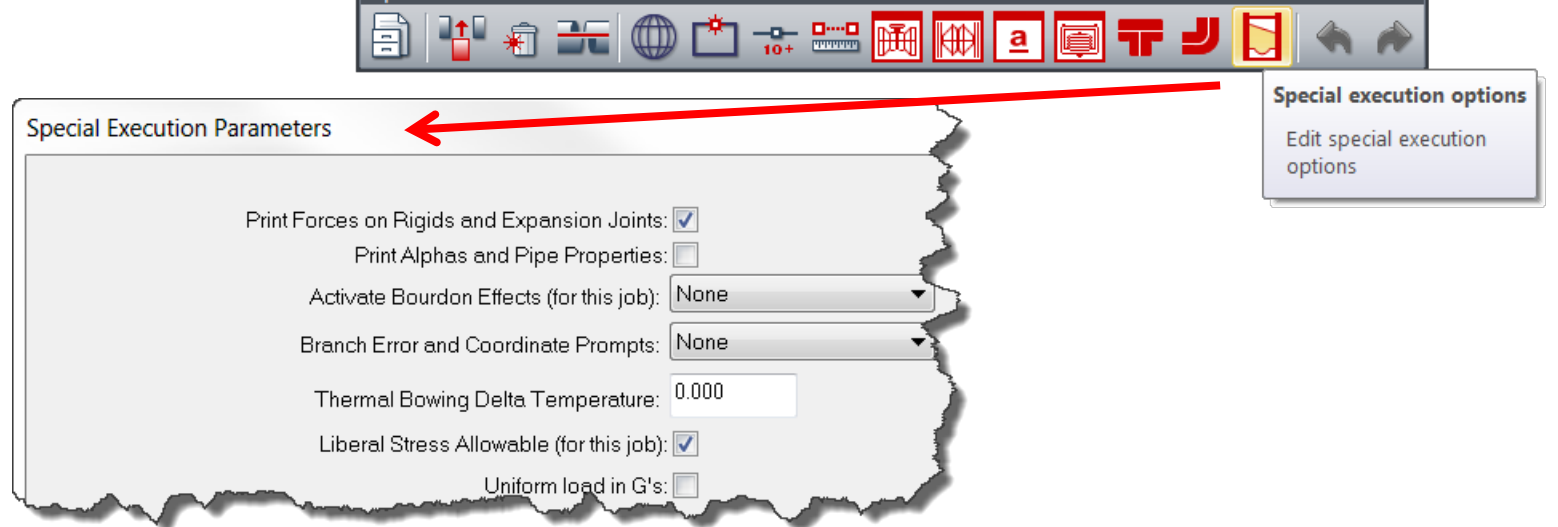

 $\Box$  Also, the current state of the input display is stored in the PC's Registry

- Toolbar positions
- Open windows on the Plot "Home"

**Innut Tools** 

• Plot colors

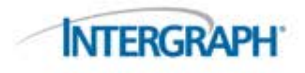

#### CAESAR.CFG – Where is it?

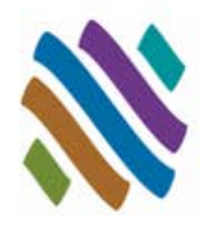

- Program installation initializes the content of CAESAR.CFG in the /SYSTEM folder
- Complete path for a typical CAESAR II installation: C:\ProgramData\Intergraph CAS\CAESAR II\7.00
- You can open this folder from the Utilities tab on the Main Menu:

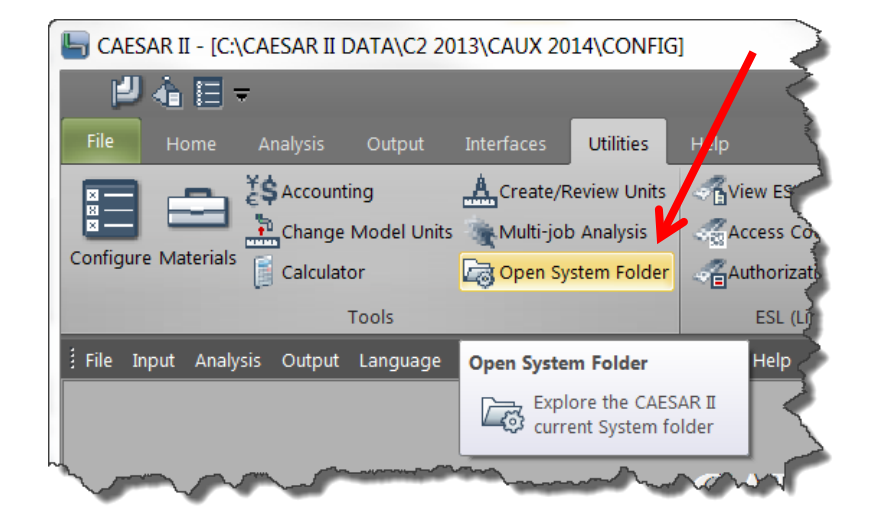

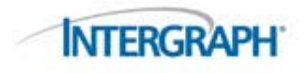

#### CAESAR.CFG – Where is it?

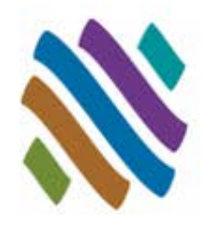

- A Config file in the local folder will control models in that folder
- With this structure, different folders can have their own set of controls – an advantage when running different projects on the same PC
- If no CAESAR .CFG file exists in the local folder, the CAESAR.CFG in the /SYSTEM folder is used

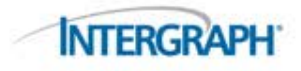

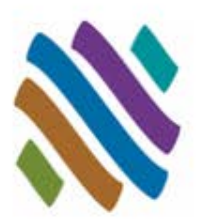

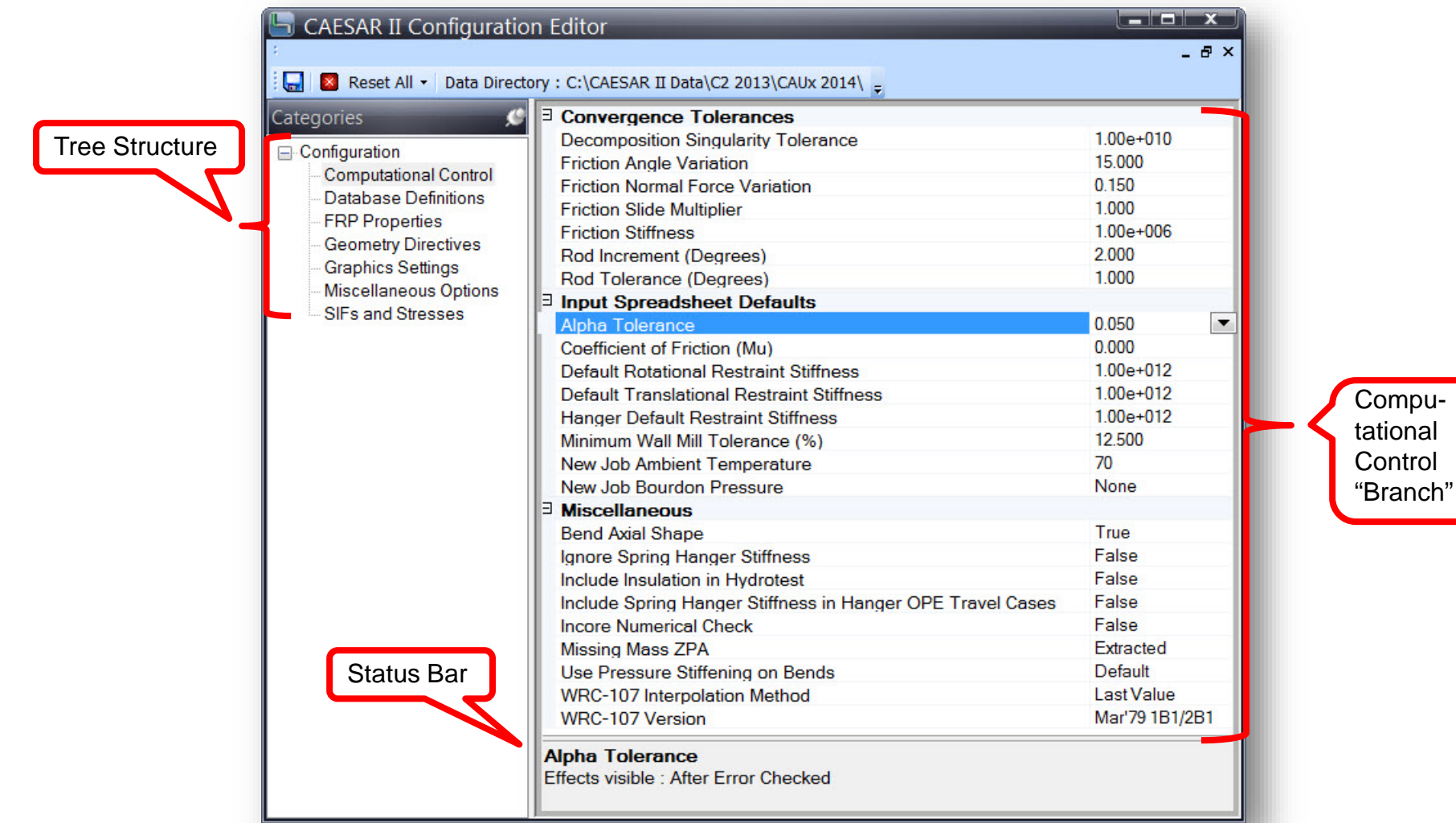

**INTERGRAPH** 

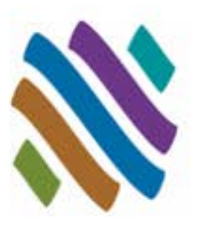

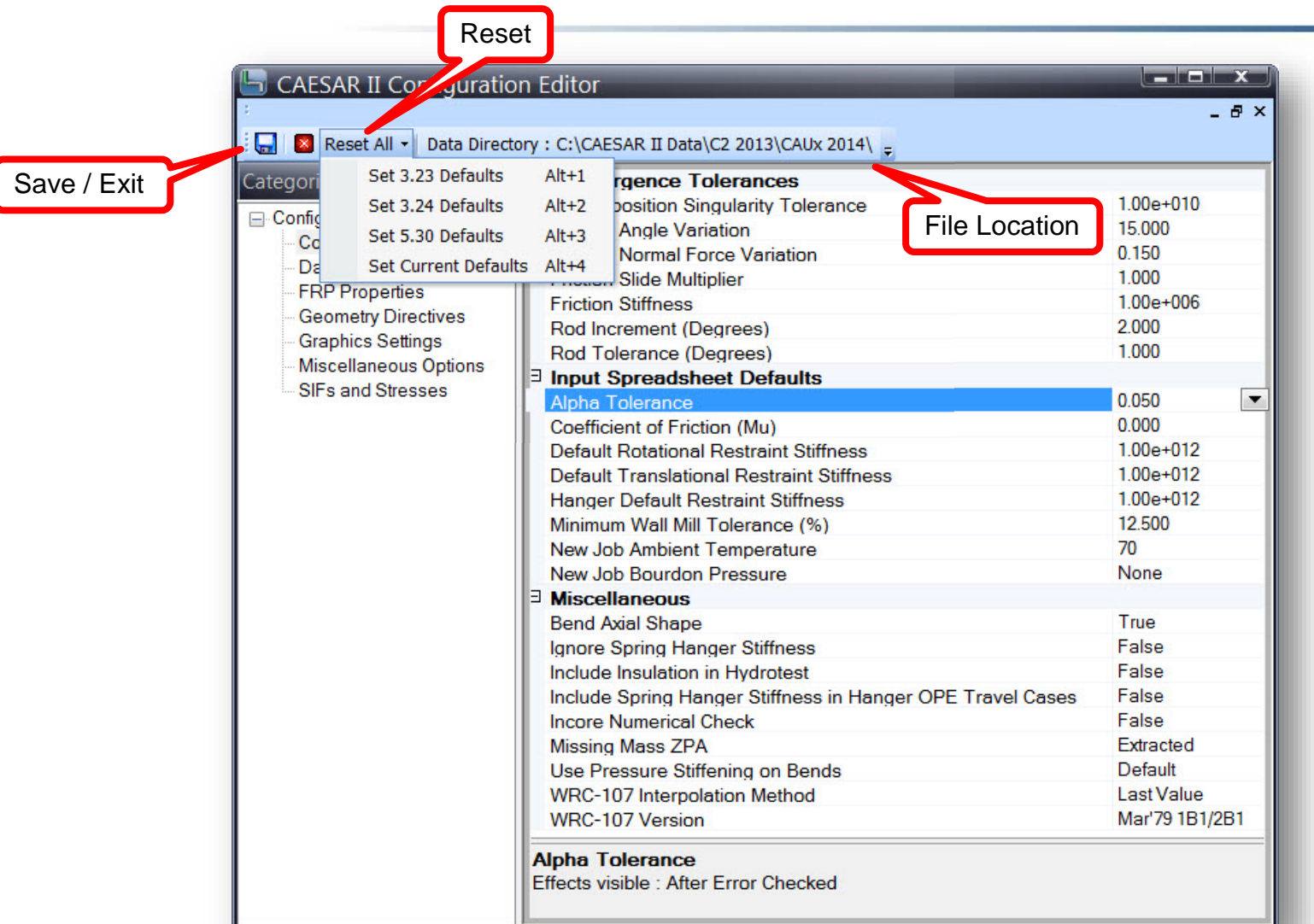

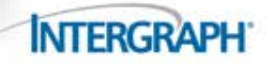

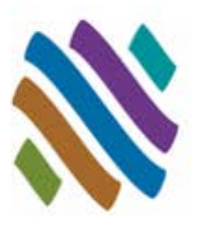

**INTERGRAPH** 

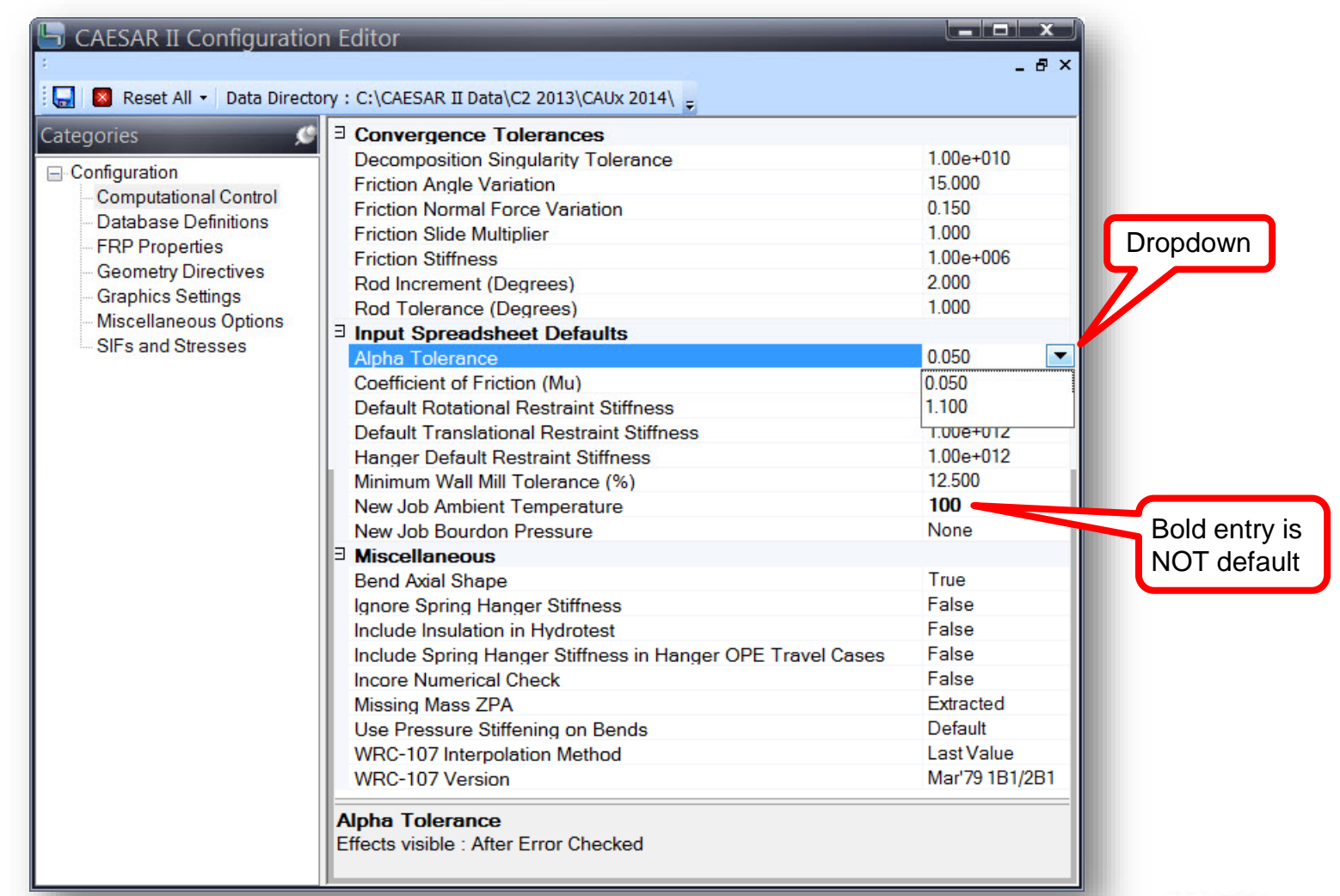

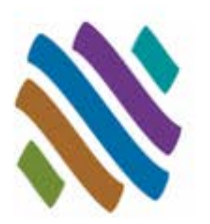

- Data may be entered directly, or by
- Using the Dropdown list:
	- $\Box$  True / False
	- $\Box$  Text List
	- □ Numeric List
- A note on numeric dropdowns:
	- $\Box$  These lists may show zero as a selection but this selection indicates "default".
	- $\Box$  For example, the value 0.00, to the right, indicates CAESAR II will use the default based on the specific piping code in use (i.e., 1.33 for B31.3)
- Press F1 for Help

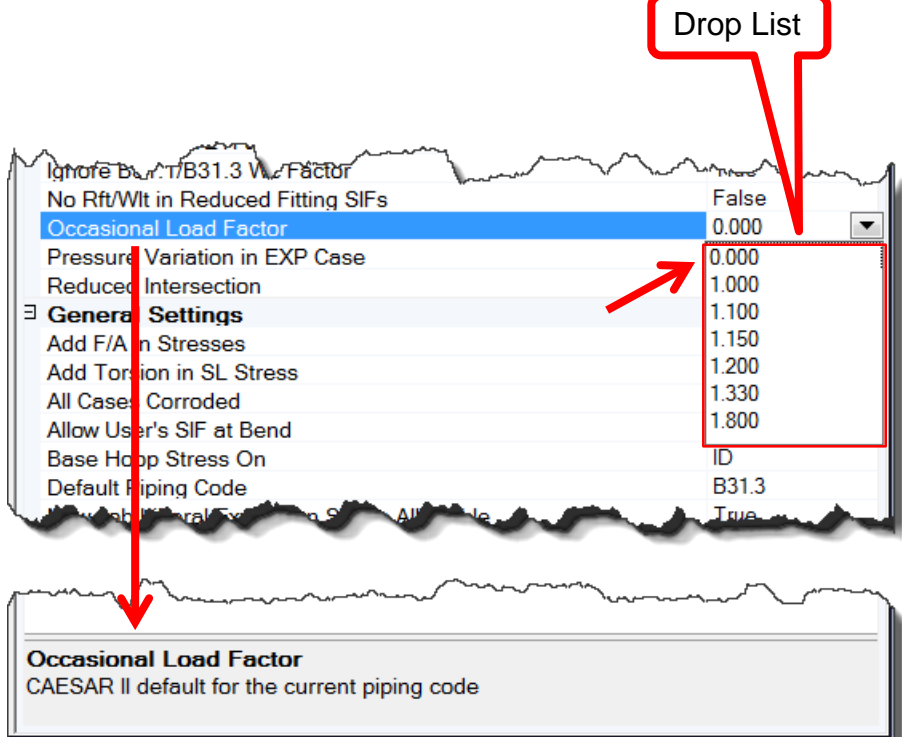

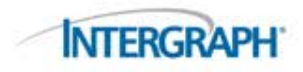

# Highlights of Configuration Content

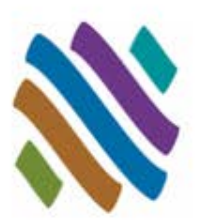

- Computational Control
- Database Definitions
- FRP Properties
- Geometry Directives
- Graphics Settings
- Miscellaneous Options
- SIFs and Stresses

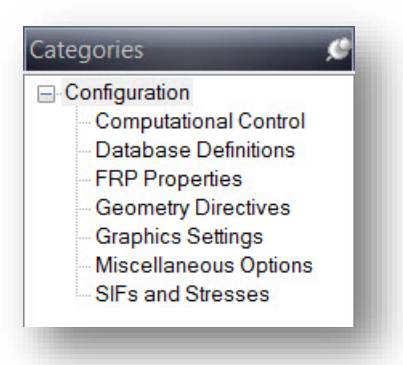

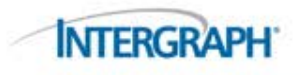

## **EComputational Control**

 $\rightarrow$ 

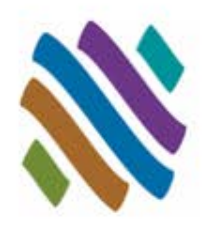

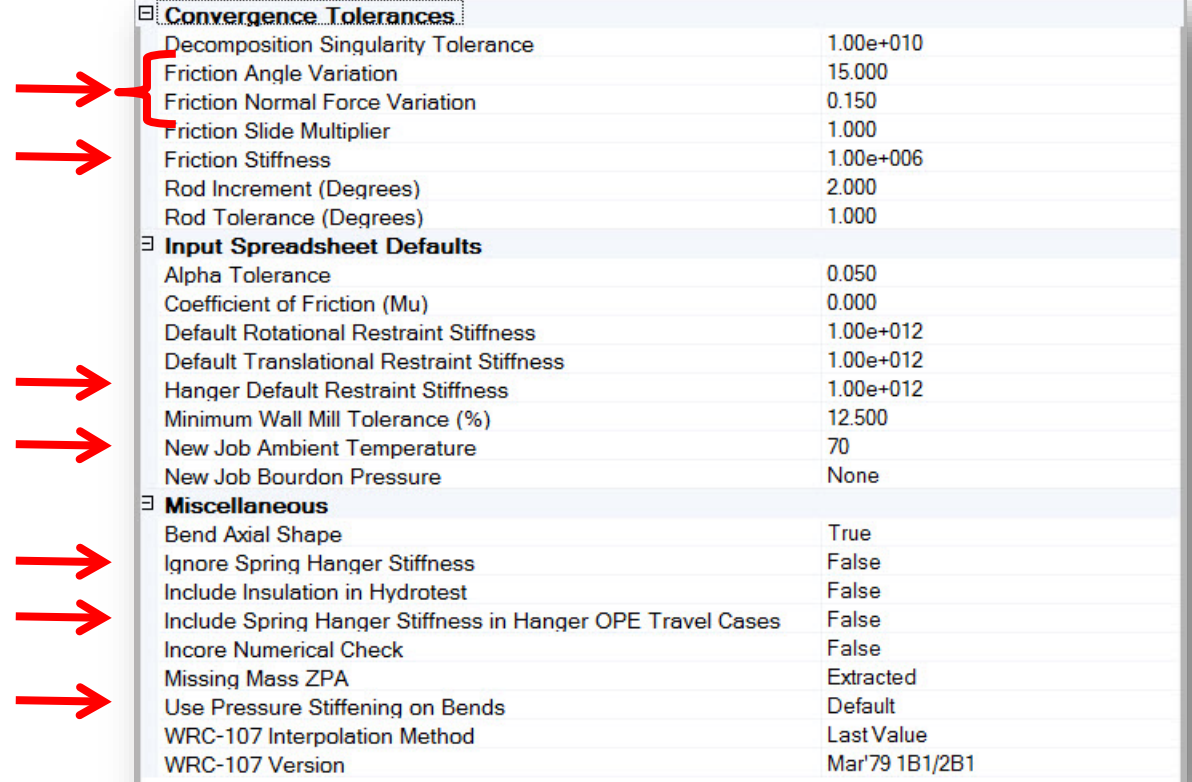

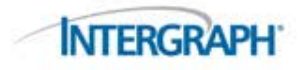

# Background on Nonlinear Solution in CAESAR II

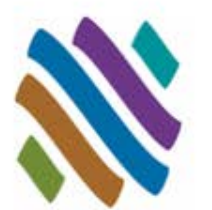

- A brief description of the CAESAR II solution for nonlinear boundary conditions
	- The stiffness matrix [K] is linear. CAESAR II assumes a condition (active or inactive) then tests that assumption by running the load case.
	- $\Box$  Here's a resting support (+Y) example:

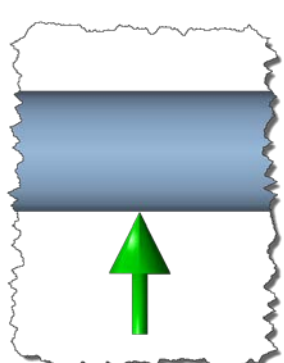

- Weight Alone:
	- Assume active, add 1E12 to node's Y stiffness in [K].
	- Run load case "W"
	- Load on this restraint is negative
	- Response is proper
	- Finished here
- Operating Case:
	- Assume active, add 1E12 to node's Y stiffness in [K].
	- Run load case "W+P1+T1"
	- Load on this restraint is positive
	- Response is not proper
	- Assume inactive, remove 1E12 from node's Y stiffness in [K]
	- Run load case "W+P1+T1"
	- Y deflection at this point is positive
	- Response is proper
	- Finished here

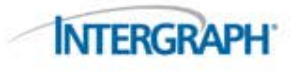

# Background on Nonlinear Solution in CAESAR II

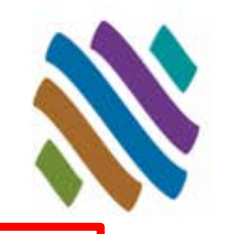

- Another nonlinear condition friction is a little more complicated
	- $\Box$  The support can stick
		- If the piping load at the restraint (load perpendicular to the support) is less than  $\mu$ N, where N is the restraint load, the pipe cannot move. During solution CAESAR II will add two restraints, mutually perpendicular to the defined restraint, to prevent the pipe from sliding.
	- $\Box$  Or the support can slip
		- If the piping load at the restraint is greater than  $\mu N$ , the pipe can move. In this case, during solution, CAESAR II will instead include a friction load in the analysis:
			- $\circ$  The magnitude of the load is  $\mu$ N
			- The direction of the load is applied opposite the previous slide or previous sticking load
	- □ Response is tested for the stick/slip condition, AND
	- $\Box$  Response is tested for changes in the direction of the friction force and changes in the restraint (normal) load.

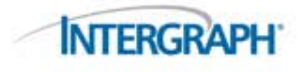

# Background on Nonlinear Solution in CAESAR II

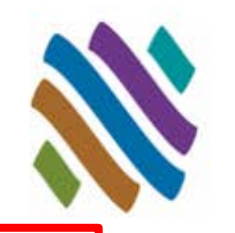

- Things can get complicated when nonlinear restraints interact with one another. A consistent solution may not be identified.
- For example:
	- A friction support can prevent a pipe from sliding.
	- This "line stop" causes an inactive resting support to become active.
	- With the support now active, the normal load on the previous friction load drops and now that node slides.
	- $\Box$  This slide causes now active resting support to lift off,
	- and the cycle continues without converging to a complete satisfaction of all nonlinear boundary conditions.
- For each Load Case, active and inactive supports must be consistent for the loads applied.
- Additionally, when including friction, the friction vector (direction and magnitude) must be consistent for the loads applied.

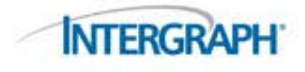

# Friction Angle Variation & Friction Normal Force Variation

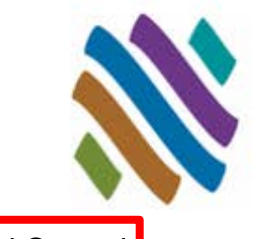

Computational Control

- In addition to the active/inactive test, a consistent solution with friction requires that
	- The vector of pipe slide or friction load has the same direction as the previous iteration to solution
	- $\Box$  The normal load used in calculating the friction force is the same magnitude as the previous iteration to solution and

■ CAESAR II has a tolerance on these two friction convergence tests:

- $\Box$  By default, a friction vector (measured by the motion of the pipe or the friction load vector at the restraint) that changes less than 15 degrees between the previous iteration and the current iteration is considered within tolerance. No additional iteration at this restraint is required.
- $\Box$  By default, a normal load which changes less than 15% between the previous iteration and the current iteration is considered within tolerance. No additional iteration at this restraint is required.

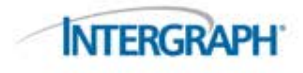

# Friction Angle Variation & Friction Normal Force Variation

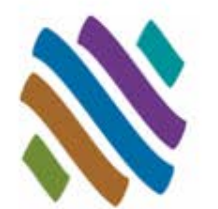

Computational Control

- These two default settings: Friction Angle Variation and Friction Normal Force Variation can be changed in the Configuration File
	- Convergence Tolerances **Decomposition Singularity Tolerance**  $1.00e + 0.10$ **Friction Angle Variation** 15,000 **Friction Normal Force Variation** 0.150  $1000$ **Friction Slide Multiplier**  $1.00e + 006$ **Friction Stiffness** 2.000 Rod Increment (Pegrees)

Considered converged if the change is friction angle is less than 15 degrees and if the change in normal load is less than 15%.

- Note that these changes can also be made during the CAESAR II analysis.
	- $\Box$  Caution here: Changing convergence tolerance during the analysis may produce a solution that is unique to the iteration at which the change was made.

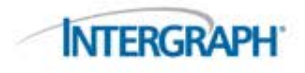

### Friction Stiffness

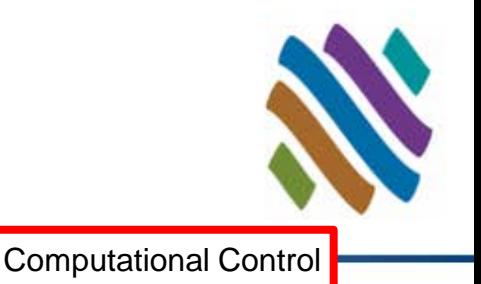

- Mentioned earlier, if a friction restraint "sticks" rather than "slips", CAESAR II will insert two mutually perpendicular restraints perpendicular to the normal load generating the friction force. For example, so that a Y restraint with friction cannot slide, CAESAR II will insert X and Z restraints for the next analysis iteration.
- CAESAR II has a default stiffness of 1E6 lbf/in for these friction "restraints". Compare this to 1E12 as the default stiffness for rigid restraints.

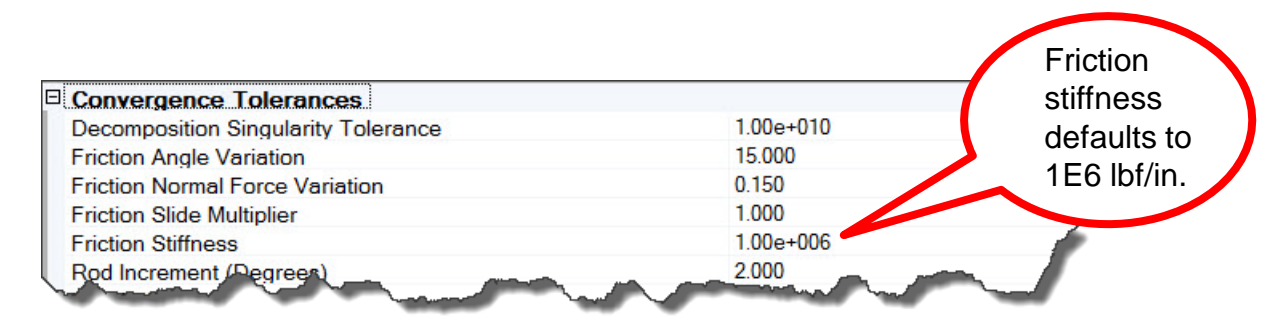

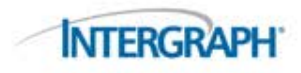

# Friction Stiffness

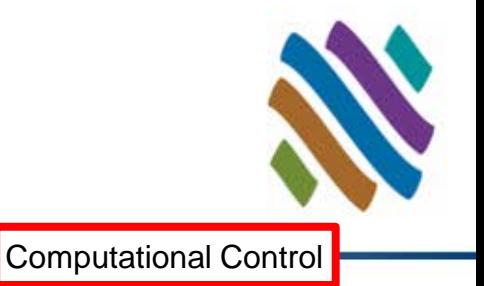

#### ■ You can modify friction restraint stiffness

- $\Box$  A lower value may reduce the iterations required to converge since the friction load more quickly disperses through the model (rather than passing load from one friction support to the next down the line)
- But a lower stiffness introduces more error in the friction evaluation
- Like Friction Variations for Angle and Normal Load, this setting can also be changed during solution. Similar caution applies.

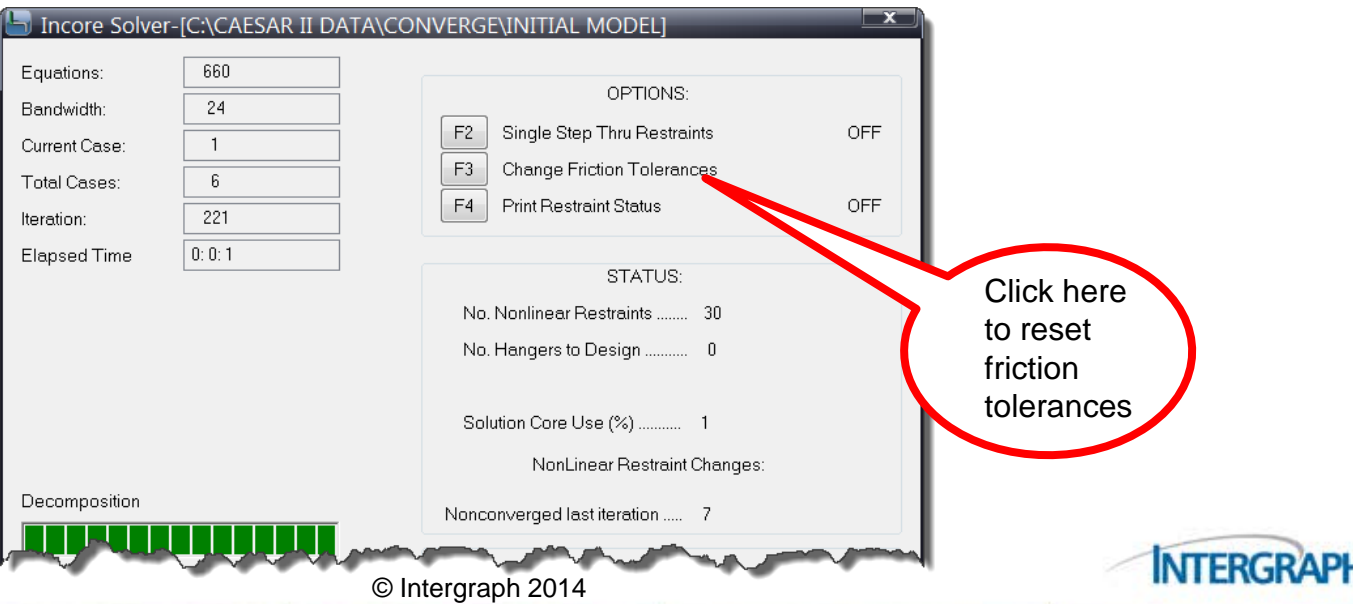

# Hanger Default Restraint Stiffness

Computational Control

 Here's an example of a setting that may be used to "tune up" a model.

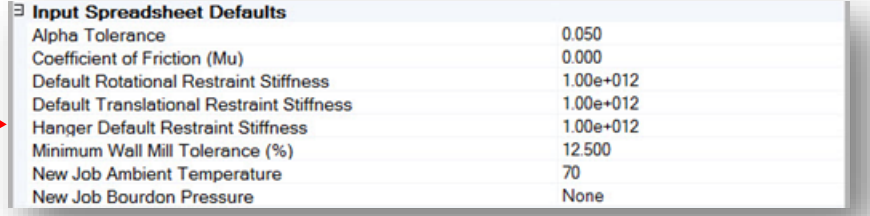

 Let's say you have a riser where springs will be carrying weight through trunnions on either side of the pipe.

![](_page_25_Figure_6.jpeg)

# Hanger Default Restraint Stiffness

 The operating loads on these springs will be calculated from a weight analysis with rigid +Y restraints:

![](_page_26_Picture_2.jpeg)

 But, here, there is a large deadweight moment which throws more deadweight to the right support.

![](_page_26_Figure_4.jpeg)

![](_page_26_Picture_5.jpeg)

# Hanger Default Restraint Stiffness

![](_page_27_Picture_1.jpeg)

Computational Control

**INTERGR** 

 One way to reduce this imbalance is to soften the rigid +Y restraints added to this weight calculation:

![](_page_27_Picture_78.jpeg)

 These more flexible supports will allow the system to better share the load between the two hangers:

![](_page_27_Figure_6.jpeg)

## A Note on Applying Configuration Changes…

![](_page_28_Picture_1.jpeg)

- Be aware that configuration parameters such as hanger Default Restraint Stiffness must be incorporated with the model before analysis.
- Include any configuration changes into the analysis by executing the Error Checker.
- Running analysis without the error check will not include such configuration changes in the analysis.

![](_page_28_Figure_5.jpeg)

![](_page_28_Picture_6.jpeg)

# New Job Ambient Temperature

![](_page_29_Picture_1.jpeg)

Computational Control

#### Notice how the Configuration Parameter states: "New Job Ambient Temperature"

![](_page_29_Picture_40.jpeg)

- This parameter will be seeded into any new model when it is created.
- It is stored with the Special Execution Parameters.

![](_page_29_Picture_7.jpeg)

# New Job Ambient Temperature

■ You can change this value in an existing model, by updating the Special Execution Parameters:

![](_page_30_Picture_32.jpeg)

 Note that, here, the value is labeled "Ambient Temperature (for this job)"

![](_page_30_Picture_4.jpeg)

Computational Control

# Ignore Spring Hanger Stiffness

![](_page_31_Picture_1.jpeg)

- Shown in the Load Case Options
- Used to match simpler, hand calculations (ignore stiffness and apply only hot load)
- NOT RECOMMENDED

![](_page_31_Picture_35.jpeg)

![](_page_31_Picture_36.jpeg)

![](_page_31_Picture_8.jpeg)

#### Include Spring Hanger Stiffness in Hanger OPE Travel Cases

![](_page_32_Picture_1.jpeg)

- This can reduce the travel demand on the hanger
- Sets Hanger Stiffness for "Operating for Hanger Travel" to "As Designed" (instead of "Ignore")
- Renames Theoretical Cold Load as Field Installed Load
- Be careful. Confirm.

![](_page_32_Figure_7.jpeg)

# Use Pressure Stiffening on Bends

![](_page_33_Picture_1.jpeg)

Computational Control

- Pressure in a bend may reduce the bend's tendency to ovalize in cross section under (in plane) bending load.
- This is more significant in piping with a large D/t ratio and at higher pressures.
- This effect makes the bend stiffer and stronger (a lower bend flexibility, k, and lower stress intensification factor, i).
- Choices are Default, Yes and No.
- This switch may be useful in replicating stress calculations of other piping codes or earlier piping code editions.

![](_page_33_Picture_53.jpeg)

![](_page_33_Picture_9.jpeg)

## **Endiamate Definitions**

![](_page_34_Picture_1.jpeg)

- Anyone not using US Customary units is familiar with this group as this is where you specify the units to be used for building new models and for output review.
- Settings here also control the source of reference data.
- We will look at two:

![](_page_34_Picture_37.jpeg)

![](_page_34_Picture_38.jpeg)

![](_page_34_Picture_7.jpeg)

# Default Spring Hanger Table

![](_page_35_Picture_1.jpeg)

Database Definitions

- CAESAR II can select spring hangers from 32 spring catalogs.
- By resetting the default catalog in Config, you will not be required to change the Hanger Design Control Data for each model or redefine each individual hanger.

![](_page_35_Picture_40.jpeg)

![](_page_35_Picture_41.jpeg)

**External External Design Control Design Control Design Control Design Control Design Control Design Control Design Control Design Control Design Control Design Control Design Control Design Control Design Control Design C** 

![](_page_35_Picture_7.jpeg)

## Load Case Template

![](_page_36_Picture_1.jpeg)

**INTERGRA** 

- CAESAR II uses a control file to set the recommended load cases LOAD.TPL – in the SYSTEM folder.
- The next release of CAESAR II will offer an important choice between two recommendations
	- $\Box$  LOADPRE700.TPL will hold the existing stress range evaluations  $$ installed to operating
	- □ LOAD.TPL will hold new logic to include range calculations between operating sets

![](_page_36_Picture_6.jpeg)

## Load Case Template

![](_page_37_Picture_1.jpeg)

Database Definitions

 For three temperatures and three pressures, CAESAR II would develop this list of basic load definitions: Loads Defined in Input W - Weight

#### Here is a comparison of the new versus old "Recommended Load Cases":

![](_page_37_Picture_91.jpeg)

: New format adds range calculations between operating cases as defined in LOAD.TPL

![](_page_37_Picture_92.jpeg)

T1 - Thermal Case #1 T2 - Thermal Case #2 T3 - Thermal Case #3 P1 - Pressure Case #1 P2 - Pressure Case #2 P3 - Pressure Case #3 WW-Water Filled Weight WNC - Weight no contents

> : Continue using the existing format by selecting LOADPRE700.TPL

![](_page_37_Picture_9.jpeg)

#### **FRP Properties**

![](_page_38_Picture_1.jpeg)

![](_page_38_Picture_12.jpeg)

![](_page_38_Picture_3.jpeg)

# FRP Property Data File

![](_page_39_Picture_1.jpeg)

FRP Properties

- Physical data for Fiberglass Reinforced Plastic (FRP) Pipe varies greatly between manufacturers and even between products.
- As an orthotropic (rather than isotropic) material, more data is required to define and evaluate FRP pipe.
- Such data can be stored and selected from the SYSTEM directory (e.g. AMRN2020.FRP shown below)
- You can add your own data sets there as well.
- These data must be defined in the configuration file before material 20 – FRP – is selected in the CAESAR II piping input

![](_page_39_Picture_57.jpeg)

![](_page_39_Picture_9.jpeg)

#### **Reometry Directives**

![](_page_40_Picture_1.jpeg)

![](_page_40_Picture_12.jpeg)

![](_page_40_Picture_3.jpeg)

# Minimum Allowable Bend Angle

![](_page_41_Picture_1.jpeg)

Geometry Directives

- Very small angles on short radius bends can cause numerical problems during solution.
- To avoid such problems, CAESAR II maintains a minimum bend angle of 5 degrees by default.
- An error will be generated should your overall bend angle fall below that value:

![](_page_41_Picture_66.jpeg)

- Where the radius of the bend is large, such as in a cross-country pipeline, it is not uncommon to find bends with angles more shallow than 5-degrees, especially when using the buried pipe modeler.
- In these situations, the error can be cleared by reducing the minimum bend angle. In many cases, though, a very long radius, shallow bend has no bend flexibility and the SIF will be 1.0. It's straight pipe. **NTERGRAP**

#### **Realisty** Graphics Settings

![](_page_42_Picture_1.jpeg)

![](_page_42_Picture_14.jpeg)

![](_page_42_Picture_3.jpeg)

![](_page_43_Picture_0.jpeg)

![](_page_43_Picture_1.jpeg)

Graphics Settings

- Occasionally a properly functioning program may shut down while displaying graphics.
- Many times this error can be cleared by updating the driver for the computer's video card.

![](_page_43_Picture_5.jpeg)

![](_page_44_Picture_0.jpeg)

![](_page_44_Picture_1.jpeg)

Graphics Settings

■ Another way to quickly address this issue is to change the video Driver selection in the configuration file from the default OpenGL to Windows Basic Video

![](_page_44_Picture_27.jpeg)

![](_page_44_Picture_5.jpeg)

#### **Miscellaneous Options**

![](_page_45_Picture_1.jpeg)

![](_page_45_Picture_13.jpeg)

![](_page_45_Picture_3.jpeg)

#### Autosave Time Interval & Prompted Autosave

![](_page_46_Picture_1.jpeg)

- Miscellaneous Options
- This feature has long been part of CAESAR II how often to save (in minutes) and whether or not to prompt for the save.
- This ties in rather well with a more recent addition model archival.
- CAESAR II maintains copies of the last 25 saves of your input file, i.e., the .\_A file.
- These archived files reside in like-named folders under Program Data:

![](_page_46_Picture_7.jpeg)

#### Autosave Time Interval & Prompted Autosave

Miscellaneous Options

 You can access these archived models from the Open File window. This offers a simple way to "roll back" your model.

![](_page_47_Picture_47.jpeg)

![](_page_47_Picture_4.jpeg)

## Compress CAESAR II Files

![](_page_48_Picture_1.jpeg)

- Your model input file will be saved in JOBNAME.\_A
- This begins a family of files with the same name but different extensions – each extension indicating a separate data set.
- When you close CAESAR II or change models, the program will zip this family of files into JOBNAME.C2

#### The active model – uncompressed.

![](_page_48_Figure_6.jpeg)

## Compress CAESAR II Files

![](_page_49_Picture_1.jpeg)

Miscellaneous Options

- Setting the configuration switch to FALSE will prevent this compression.
- Many files created by CAESAR II are temporary and can be quickly regenerated during the next CAESAR II session – they are scratch files.
- Users wishing to reduce file storage can delete these scratch files. Deleting these files is simpler if the files are not compressed.

![](_page_49_Picture_6.jpeg)

![](_page_50_Picture_1.jpeg)

Miscellaneous Options

- CAESAR II allocates 12 Mb of RAM by default. (CAESAR II 2014 will increase this allocation to 32 Mb.)
- This is adequate for most analyses.
- The drop list shows memory reallocation as large as 1024 Mb
- Why would you wish to increase memory allocation?

![](_page_50_Picture_42.jpeg)

![](_page_50_Picture_8.jpeg)

Why would you wish to increase memory allocation?

- □ Provide more data storage for your model
	- More memory means large models can be defined
	- Allocation is displayed in the Auxiliary Data area under the model status tab

![](_page_51_Figure_5.jpeg)

![](_page_51_Figure_6.jpeg)

![](_page_51_Picture_7.jpeg)

![](_page_51_Picture_9.jpeg)

![](_page_51_Picture_10.jpeg)

![](_page_52_Picture_1.jpeg)

Miscellaneous Options

- Why would you wish to increase memory allocation?
	- □ Provide more data storage for your model
	- $\Box$  Provide more data storage for dynamic analyses
		- Time history analysis may require much more memory
		- Memory is a function of number of time steps, number of modes of vibration and number of time history loads
		- CAESAR II will display an error if memory is insufficient (see below)
		- Clear the error by increasing allocated memory

![](_page_52_Picture_61.jpeg)

![](_page_52_Picture_11.jpeg)

![](_page_53_Picture_1.jpeg)

Miscellaneous Options

- Why would you wish to increase memory allocation?
	- □ Provide more data storage for your model
	- $\Box$  Provide more data storage for dynamic analyses
- Can you request too much memory?
	- □ Yes, memory allocated to CAESAR II cannot be used by other programs. These other programs may resort to using hard disk space as memory – severely slowing the application.
	- □ Fortunately, many PCs today have abundant RAM

![](_page_53_Picture_9.jpeg)

![](_page_54_Picture_0.jpeg)

![](_page_54_Picture_1.jpeg)

- Miscellaneous Options
- The last entry under Miscellaneous Options is User ID. What is the purpose of this entry?
- You probably noticed another file stored in your data directory CONTROLU (previously CONTROL).
	- $\Box$  This file identifies the last model that was handled by CAESAR II in this folder. Other files are written to the folder for similar purposes.
- Such a structure prevents two or more people accessing the same data folder at the same time.

![](_page_54_Picture_54.jpeg)

![](_page_54_Picture_8.jpeg)

© Intergraph 2014

Miscellaneous Options

■ Once User IDs are in place, each use would have their unique ID as the extension to the CONTROLU file:

#### an a bos **CAESAR II Configuration Editor**  $B \times$ Reset All • Data Directory : C:\CAESAR II Data\C2 2013\CAUx 2014\ **Input Items** Categories E. 30 Autosave Time Interval **⊟** Configuration False Disable 'File/Open' Graphic Thumbnail **Computational Control** False Disable Undo/Redo Ability **Database Definitions** Max **Dynamic Example Input Text FRP Properties Enable Autosave** True **Geometry Directives Prompted Autosave** True **Graphics Settings** E. **Output Items** Computer ▶ OS (C:) ▶ CAESAR II Data ▶ C2 2013 ▶ CAUx 2014 **Miscellaneous Options** Displacement Reports Sorted by Nodes True SIFs and Stresses True Output Reports by Load Case Open **Burn** New folde **Output Table of Contents** Tru/ Try e **Time History Animation** C<sub>2</sub> 2011 Name Date modified  $\exists$  System Level Items **Compress CAESAR II Files** The  $C22013$  $C2.HPL$ 3/20/2014 2:56 PM Memory Allocated (Mb) **CAUx 2014** User ID dwd CONTROLU.dwd 3/20/2014 2:56 PM Mitsubishi TEMPMAT.dwd 3/20/2014 2:56 PM **User ID** C<sub>2</sub> 2014 Effects visible : Immediately 3/20/2014 2:56 PM TIMEHISTORY.c2db C2 V5.10 Seminar job caesar.cfg 3/20/2014 2:56 PM **SAR ILfreem Matt**

![](_page_55_Picture_4.jpeg)

![](_page_55_Picture_5.jpeg)

**INTERGRAPI** 

#### SIFs and Stresses

 $\Rightarrow$ 

![](_page_56_Picture_1.jpeg)

![](_page_56_Picture_15.jpeg)

![](_page_56_Picture_3.jpeg)

### Implement Appendix P

SIFs and Stresses

- B31.3 Appendix P provides alternative rules for evaluating expansion stress range.
- The key word here is "alternative":

 $\Box$  Fither

- Use the expansion stress range evaluation in the base Code
- □ Or
	- Use the expansion stress range evaluation AND the operating stress evaluation found in Appendix P.
- This configuration file switch identifies which path the engineer wishes to take in evaluating expansion stress range.
- Set "Implement Appendix P" to TRUE if you wish to take that path.

![](_page_57_Picture_11.jpeg)

#### B31.1/B31.3 Verified Welding/Contour Tees

![](_page_58_Picture_1.jpeg)

- Appendix D of these piping codes provides a flexibility characteristic (h) for tees. The stress intensification factor for the tee is a function of this characteristic, h.
- An exception to this calculation exists for Welding tees and Weldedin contour inserts (e.g., weld-o-lets).
	- $\Box$  If sufficient material is included in these branch connections, credit may be taken for their higher strength. This higher strength is reflected in a larger calculated h which gives a lower stress intensification factor.
	- $\Box$  If the stress engineer can verify the these components meet specific dimensional criteria, the higher h is permitted.

![](_page_58_Picture_7.jpeg)

#### B31.1/B31.3 Verified Welding/Contour Tees

#### SIFs and Stresses

#### ■ Specifically, if:

- The radius of curvature of the external contoured portion of outlet ≥ 1⁄8 outside diameter of the branch
- And if:
	- The crotch thickness of the branch connection ≥ 1.5 nominal thickness of the matching pipe
- The larger h may be used.
- CAESAR II implements this exception through the configuration setting:
	- "B31.1/B31.3 Verified Welding/Contour Tees" to TRUE
	- □ This indicates that ALL tees identified as "3-Welding" or "5-Weldolet" have these critical dimensions checked and verified.

![](_page_59_Picture_10.jpeg)

## EN-13480/CODETI use In-Plane/Out-Plane SIF

![](_page_60_Picture_1.jpeg)

- The ASME process and power codes (B31.3 & B31.1) apply stress intensification factors (SIFs) differently. The process code has unique in-plane and out-plane SIFs for component stress calculation and the power code employs a single SIF for the component.
- The European Standard for metallic industrial piping, EN-13480, and the French code for the construction of industrial piping, CODETI, allow the designer to choose between these two applications of the SIF.
- CAESAR II, by default, calculates these Code stresses with a single SIF. The user can direct the program to use in- plane and out-plane SIFs by setting:
	- "EN-13480/CODETI use In-Plane/Out-Plane SIF" to TRUE

![](_page_60_Picture_7.jpeg)

## All Cases Corroded

![](_page_61_Picture_1.jpeg)

- Users can define corrosion in their piping input.
- How is corrosion reflected in structural analysis?
	- $\Box$  Corrosion will not be used in calculating pipe stiffness.
	- Corrosion will not be used in calculating pipe weight.
- How does corrosion affect typical code stress calculation?
	- □ Collapse evaluation corrosion will be used to reduce wall thickness in calculating stress that may lead to collapse – the sustained and occasional stresses. (This will reduce the A in F/A and the Z in M/Z.)
	- $\Box$  Fatigue evaluation corrosion need not be considered in calculating expansion stress range.
- But corrosion is a fatigue accelerator.
- If you wish to include corrosion in all stress calculations, set
	- □ "All Cases Corroded" to TRUE

![](_page_61_Picture_13.jpeg)

![](_page_62_Picture_0.jpeg)

![](_page_62_Picture_1.jpeg)

- Piping codes reflect methods of analyses that were common when the codes were developed. The computer of the day was a slide rule.
- Many code calculations could be simplified for slide rule use but still provide safe solution.
- Longitudinal pressure stress may be approximated by the equation PD/4t. A more accurate formula takes the form  $P(A_{in}/A_{xs})$ .
- **Piping codes also allow for more rigorous approach to evaluating** piping systems. This more exact longitudinal pressure stress formula is more rigorous.
- For those piping codes which do not have a stated equation for longitudinal pressure stress, the lower stress from  $P(A<sub>in</sub>/A<sub>xs</sub>)$  will be used if:
	- □ "Use PD/4t" is FALSE

![](_page_62_Picture_9.jpeg)

## What Configuration was Used?

![](_page_63_Picture_1.jpeg)

- Configuration settings that affect the program analysis are available in the CAESAR II output processor.
- Select Input Echo under General Computed Results, clear the list, then
- Check Setup File, then OK

![](_page_63_Picture_34.jpeg)

![](_page_63_Picture_6.jpeg)

# What Configuration was Used?

![](_page_64_Picture_1.jpeg)

- The program's current Configuration setting for Use PD/4t is FALSE.
- The results for the model below were analyzed with that setting as TRUE.
- Note that the Configuration echo shows "Use PD/4t YES"

![](_page_64_Figure_5.jpeg)

# Updating CAESAR II

![](_page_65_Picture_1.jpeg)

- Configuration file contents may change from one version of CAESAR II to the next.
- Should you open a CAESAR II input file in a folder with an older CAESAR.CFG, the program will automatically open the Configuration Editor so that the new items can be confirmed or updated.

![](_page_65_Picture_34.jpeg)

![](_page_65_Picture_5.jpeg)

### What We Covered

![](_page_66_Picture_1.jpeg)

#### **Overview**

- How Program Configuration Works
- Using the Configuration Editor
- Configuration Highlights
	- □ Computational Control
	- □ Database Definitions
	- □ FRP Properties
	- □ Geometry Directives
	- □ Graphics Settings
	- □ Miscellaneous Options
	- □ SIFs and Stresses
- Reporting Configuration Settings

![](_page_66_Picture_14.jpeg)

# Using CAESAR II Configuration

![](_page_67_Picture_1.jpeg)

Questions? Comments? Ideas?

![](_page_67_Picture_3.jpeg)

![](_page_68_Picture_0.jpeg)

## CAESAR II Configuration

**Thank You**

![](_page_68_Picture_3.jpeg)